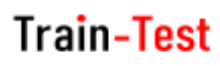

## **วิธีการลบรอบกิจกรรม (รอบสอบ / รอบฝึกอบรม)**

**Admin Page ส าหรับเจ้าหน้าที่ศูนย์ HCEC**

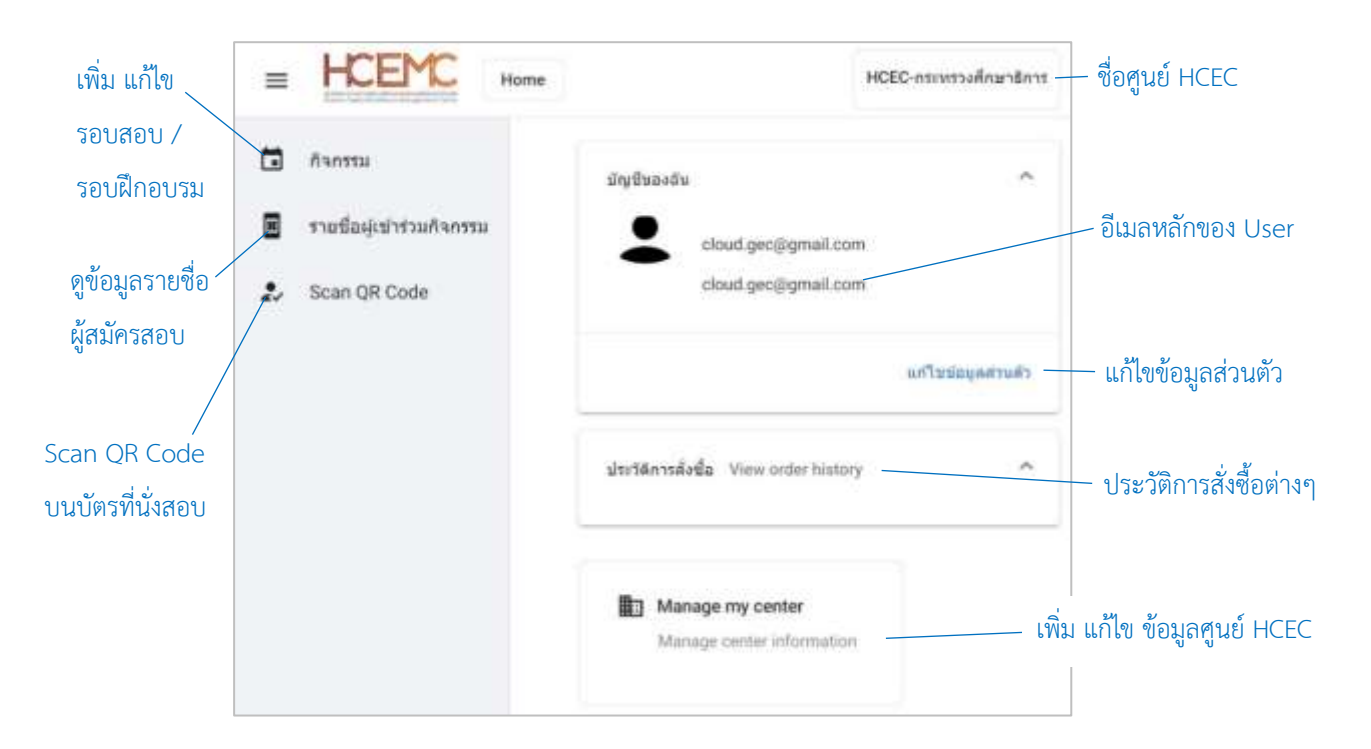

### **เจ้าหน้าที่ศูนย์ HCEC ใช้งานระบบ Admin อะไรได้บ้าง?**

- 1.) แก้ไข ข้อมูล ส่วนตัวของตนเอง
- 2.) เพิ่ม ลบ แก้ไข ข้อมูลศูนย์ HCEC (ข้อมูลติดต่อศูนย์ ที่อยู่ ห้องสอบ ห้องฝึกอบรม จำนวนที่นั่ง)
- 3.) เพิ่ม ลบ แก้ไข เจ้ำหน้ำที่ศูนย์ HCEC
- 4.) เพิ่ม ลบ แก้ไข รอบสอบ/รอบฝึกอบรม
- 5.) เข้ำระบบ Scan บัตรที่นั่งสอบ/บัตรที่นั่งกำรฝึกอบรม ก่อนเข้ำห้องสอบ/ห้องฝึกอบรม
- 6.) ตรวจสอบรำยชื่อผู้เข้ำร่วมกิจกรรม (สอบ/ฝึกอบรม) ของแต่ละรอบกิจกกรรม

#### **ส าคัญ**

- 1. กำรเข้ำสู่ระบบ Admin ใน**ครั้งแรก**ของเจ้ำหน้ำที่ศูนย์ HCEC จะต้องได้รับ Invitation Email ให้เข้ำระบบ Admin **เท่านั้น**
- 2. หลังจากที่ เจ้าหน้าที่ศูนย์ HCEC ได้ทำการยืนยันตัวตนผ่านช่องทาง Invitation Email แล้ว ต่อไปเจ้าหน้าที่ศูนย์ HCEC สำมำรถ Login เข้ำสู่ระบบ Admin ได้จำก train-test.com

# **Train-Test**

- \*\* กำรจะลบรอบกิจกรรม (รอบสอบ / รอบฝึกอบรม) มีเงื่อนไขดังนี้
	- + Admin จะต้องลบห้องสอบของรอบสอบนั้นๆ ก่อนทุกครั้ง
	- + ถ้ำรอบกิจกรรมนั้น มีผู้จองที่นั่งเข้ำร่วมกิจกรรมแล้ว ระบบจะไม่อนุญำตให้ลบรอบกิจกรรมนั้นๆ ได้ \*\*

#### **ขั้นตอนการลบรอบกิจกรรม (รอบสอบ / รอบฝึกอบรม)**

- 1.) เข้าเวปไซต์ train-test.com แล้วเลือก **เข้าสู่ระบบ**
- 2.) เข้ำสู่หน้ำ Admin Page แล้วเลือก**กิจกรรม**
- 3.) เลือก **⁝** ที่อยู่ด้ำนขวำมือของรอบสอบที่ต้องกำรลบออกจำกระบบ แล้วเลือก **Update** เพื่อลบห้องจัดกิจกรรมออกก่อน
- 4.) เลือก **⁝** ที่อยู่ด้ำนขวำมือห้องจัดกิจกรรมที่ต้องกำรลบออก แล้วเลือก **Delete**

OK.

Delete event?

- 5.) คลิ๊ก **Save** อยู่ด้ำนบนขวำของเพจ ระบบจะกลับมำยังหน้ำกิจกรรม
- 6.) เลือก **⁝** ที่อยู่ด้ำนขวำมือของรอบสอบที่ต้องกำรลบออกจำกระบบ แล้วเลือก **Delete**
- 7.) ระบบจะถำมให้ยืนยันกำรลบรอบสอบดังกล่ำว เลือก **OK**
- 8.) ระบบจะแจ้งเมื่อลบเรียบร้อยแล้ว

Delete success.

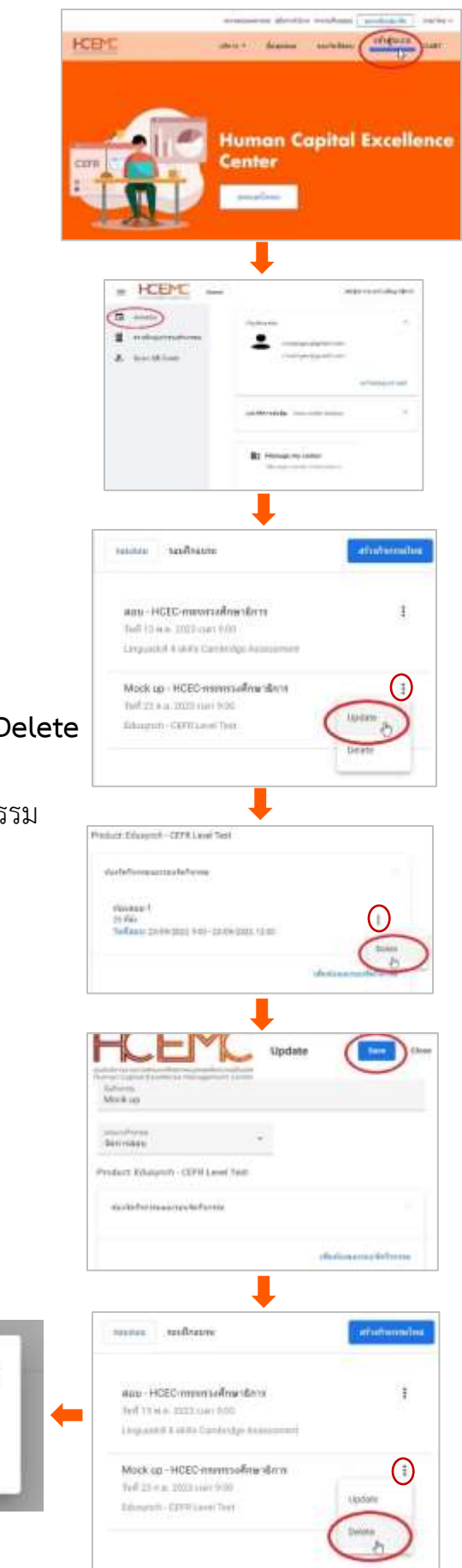